## **PASSO A PASSO PARA INGRESSANTES DO 1° MÓDULO NA ETEC DR. EMÍLIO HERNANDEZ AGUILAR**

### **1° VERIFIQUE EM SEU EMAIL CADASTRADO NA SUA INSCRIÇÃO**

Você receberá um e-mail do sysmail com o assunto:**Bem-vindo à Etec [E-mail institucional]**

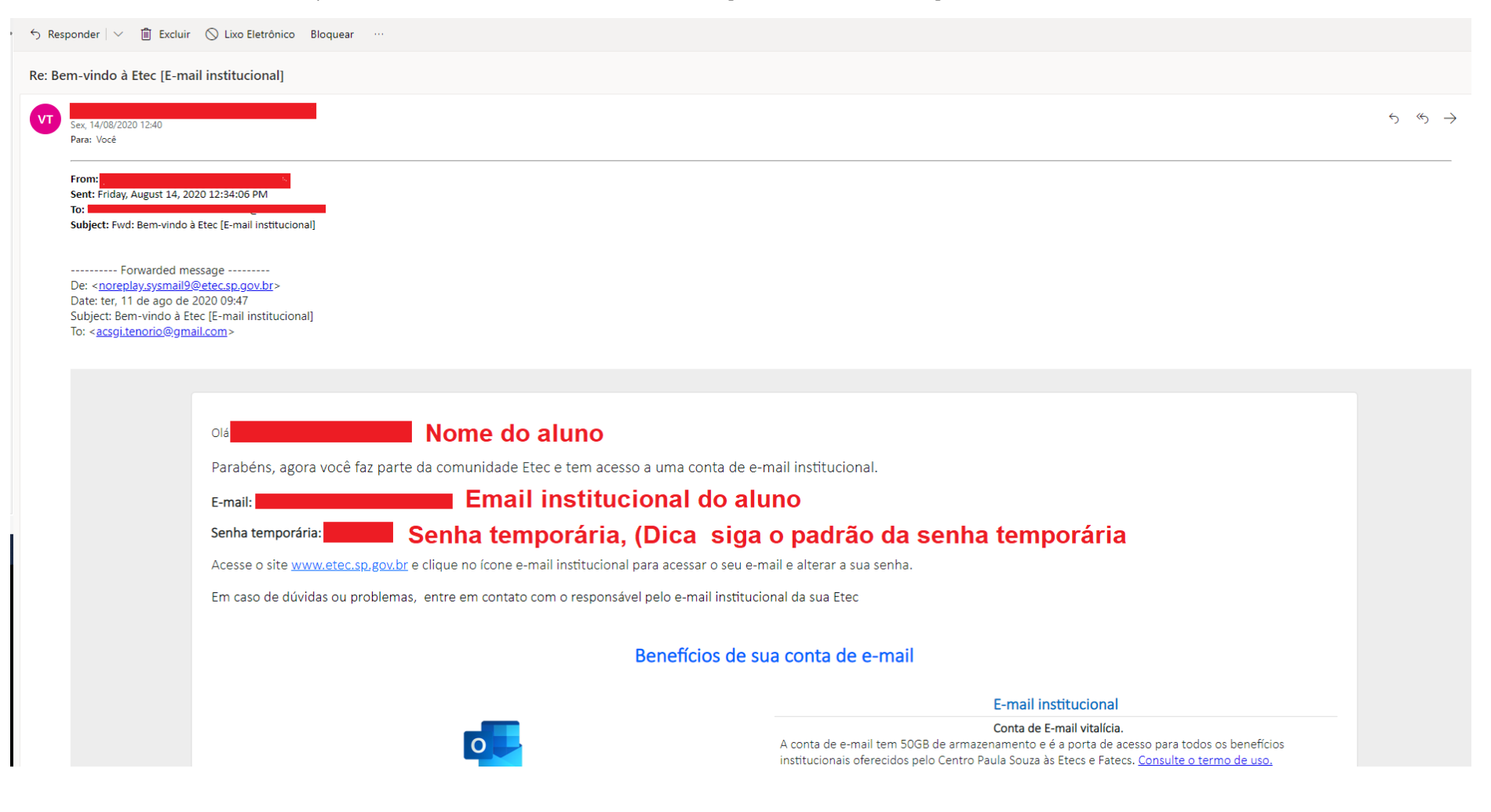

## **2° REALIZE A ALTERAÇÃO DE SENHA**

Acesse o site www.etec.sp.gov.br e clique no ícone Acesso ao e-mail para acessar seu e-mail e alterara sua senha.

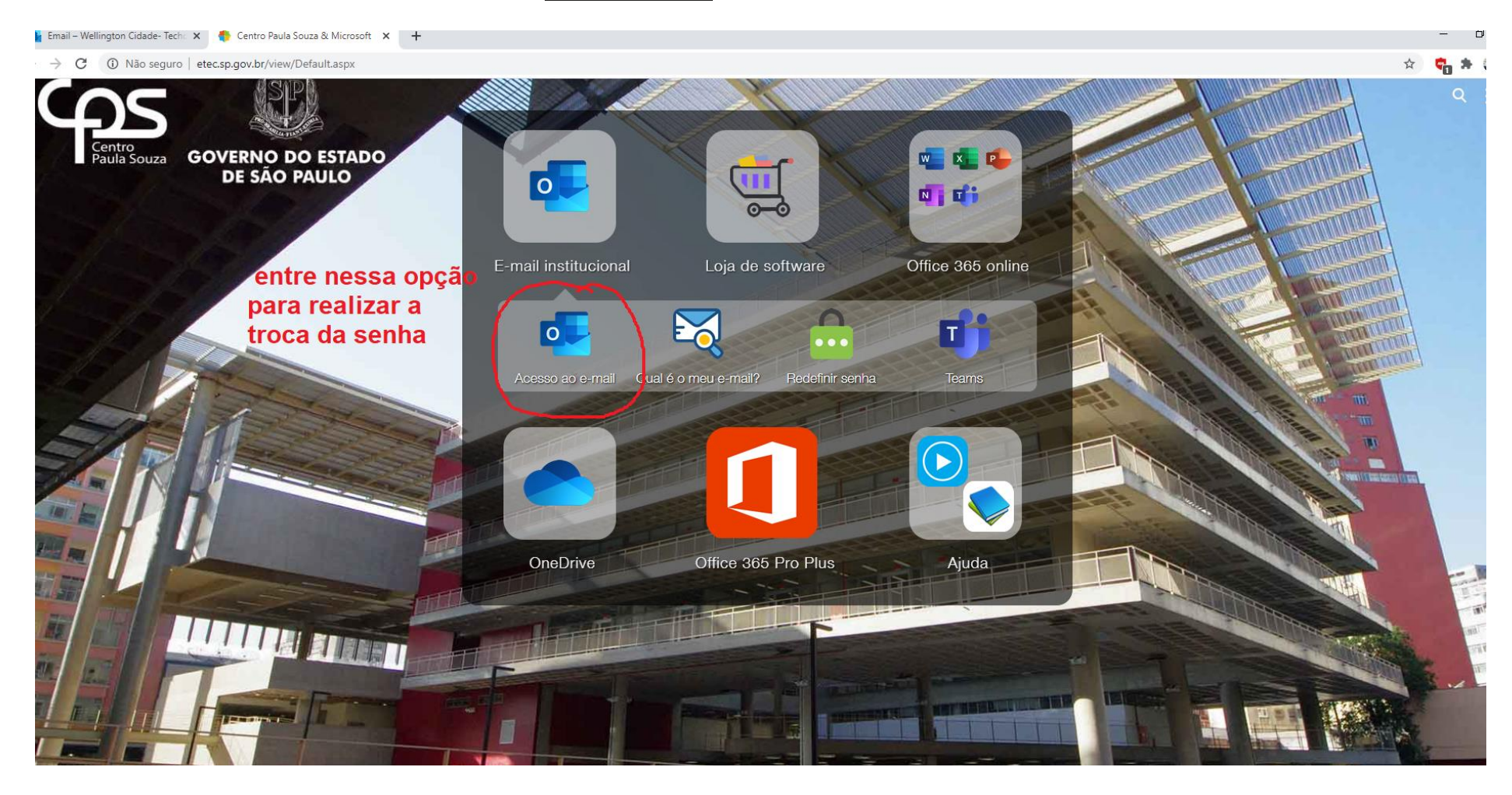

## 3° COLOQUE SEU E-MAIL INSTITUCIONAL E A SENHA TEMPORÁRIA

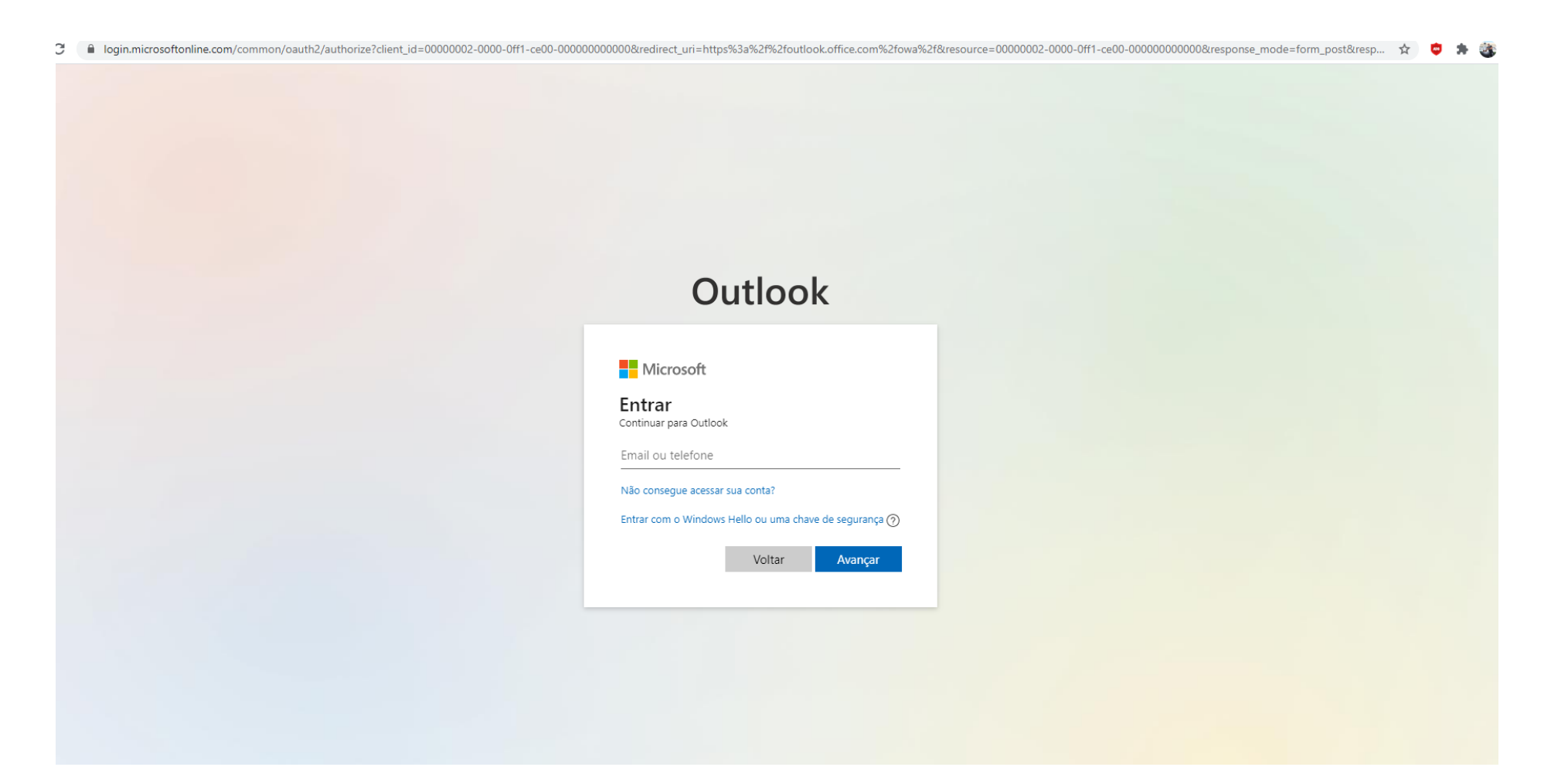

#### 4° ALTERE SUA SENHA

login.microsoftonline.com/common/login

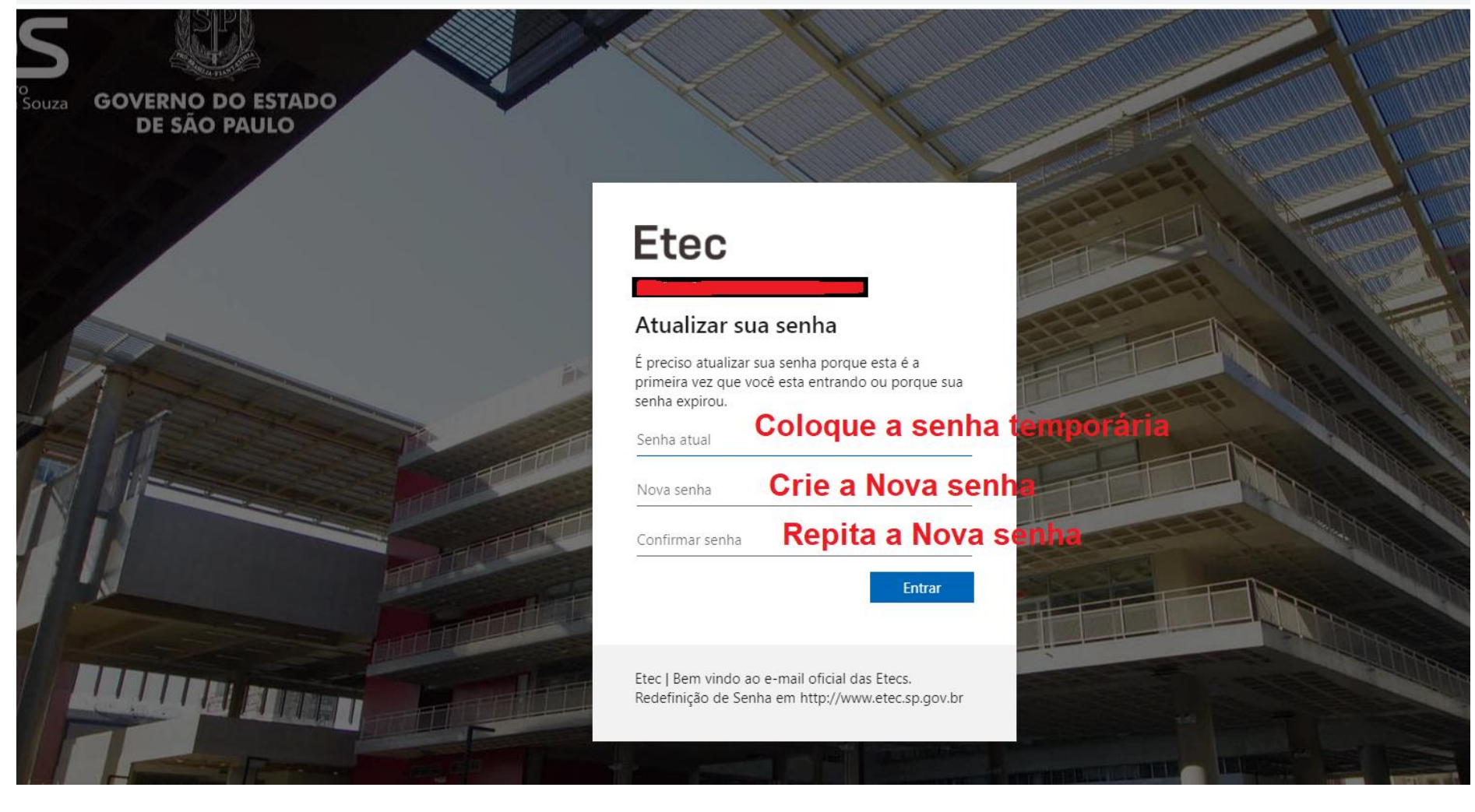

## 5° CLIQUE EM AVANÇAR CASO APAREÇA

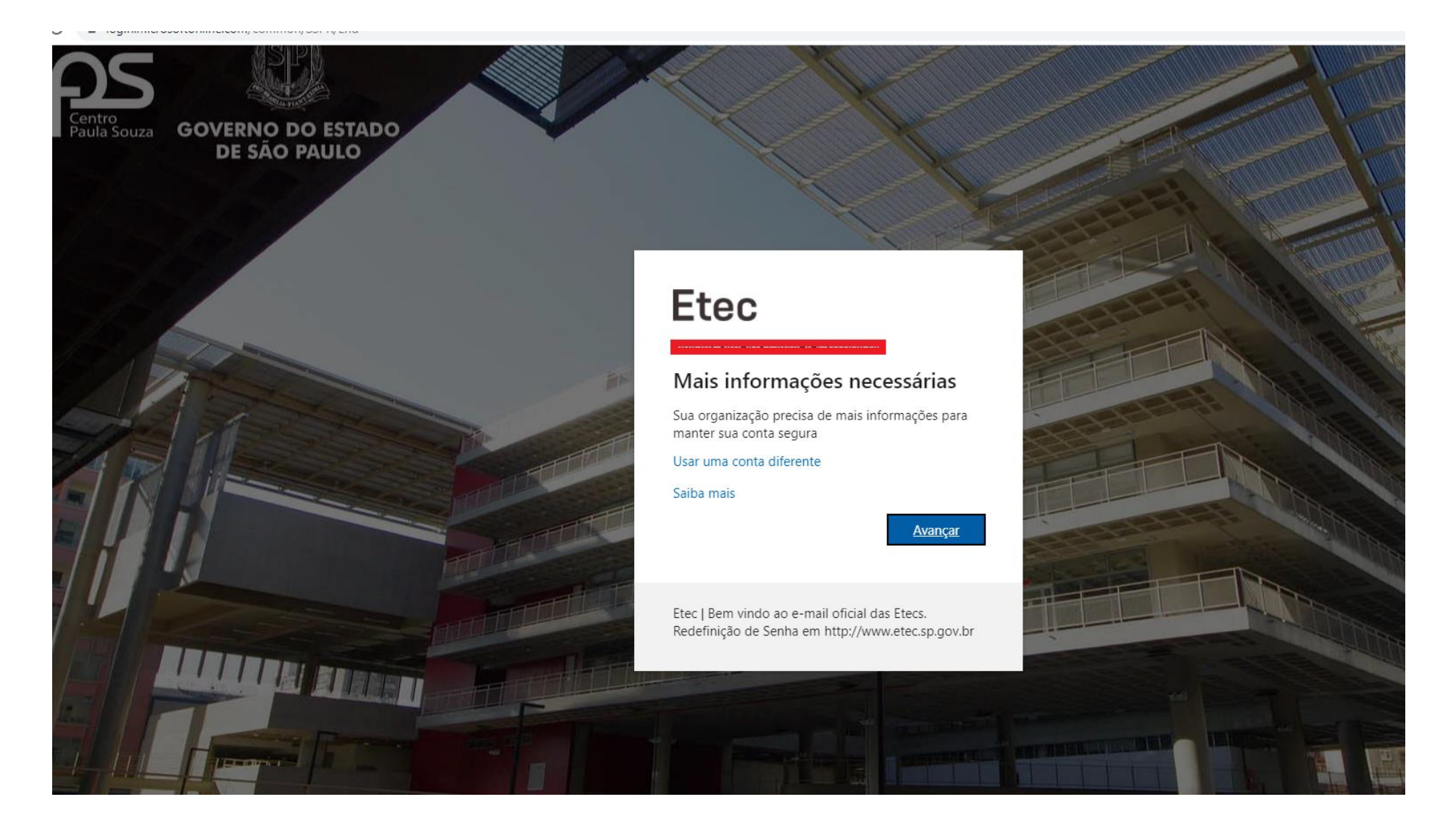

#### **6° CONFIRME SEU TELEFONE E EMAIL**

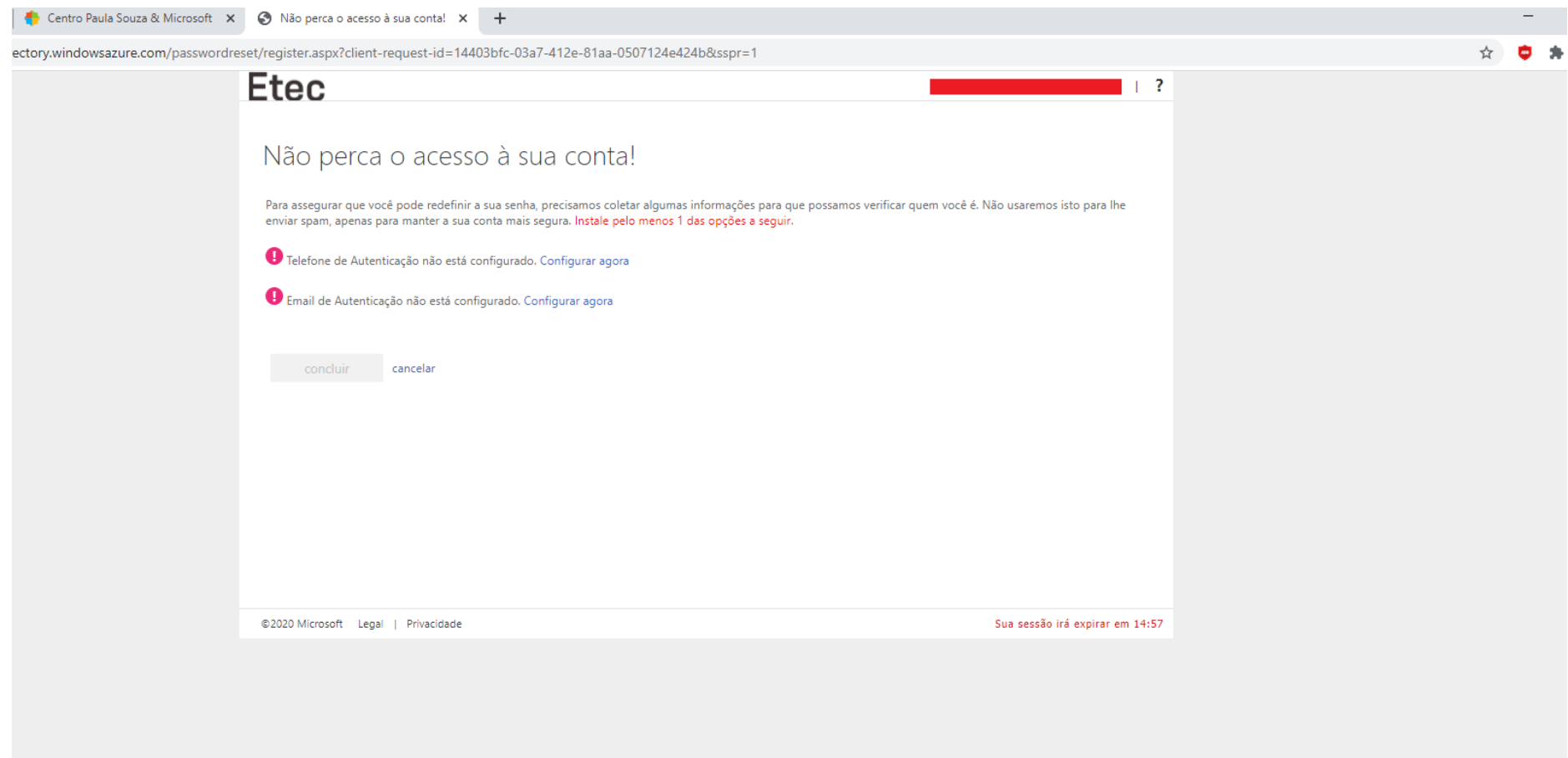

## **7° APÓS O PROCESSO DE VALIDAÇÃO DO TELEFONE E EMAIL, JÁ ESTARÁ TUDO PRONTO PARA ENTRAR NO SEU EMAIL INSTITUCIONAL**

# **AGORA QUE JÁ TEM O E-MAIL INSTITUCIONAL, É PRECISO INSTALAR O MICROSOFT TEAMS NO SEU [COMPU](http://www.etec.sp.gov.br/)TADOR OU CELULAR**

#### **COMPUTADOR:**

Acesse o site www.etec.sp.gov.br e clique no ícone Teams para baixar, instale em seu computador para poder assistir as aulas, use o e-mail institucional e senha criada a cima para acessar a plataforma.

#### **CELULAR:**

Instale o App Microsoft Teams pela loja de aplicativos do seu celular, Play Store (se usa Andriod) ou App Store (se usa iOS/iPhone)

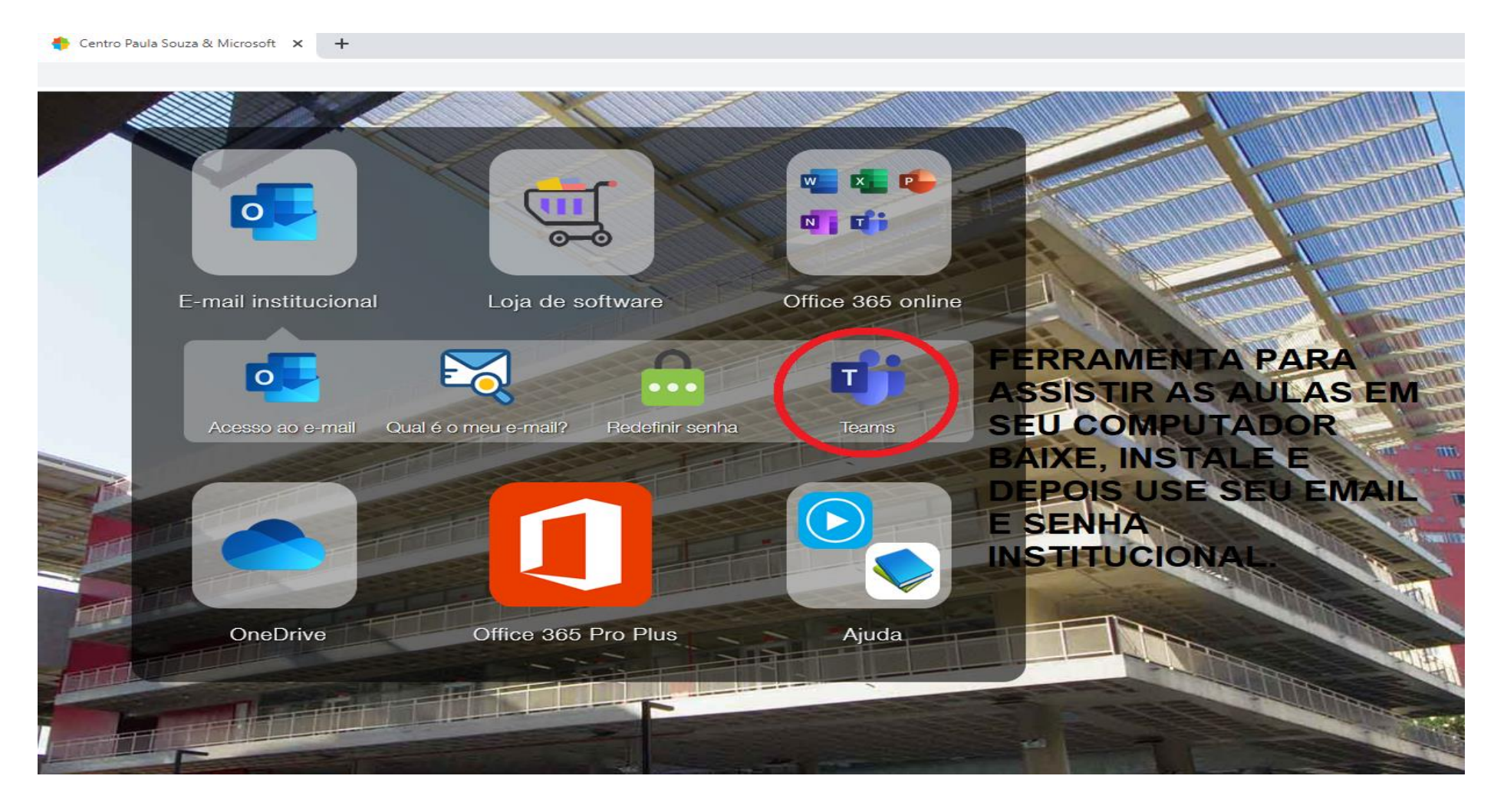

# QUALQUER DÚVIDA OU PROBLEMAS ENTRAR EM CONTATO:

e142acad@cps.sp.gov.br